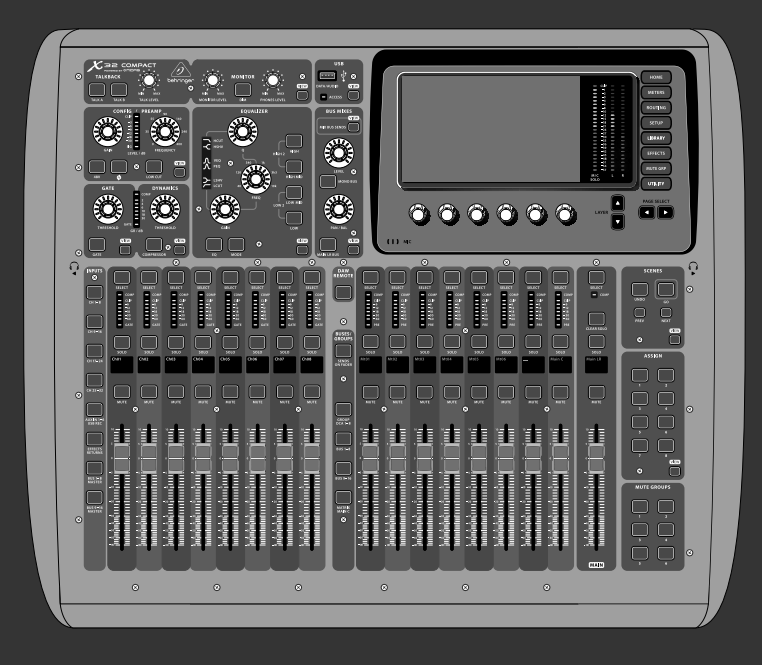

## 快速启动向导

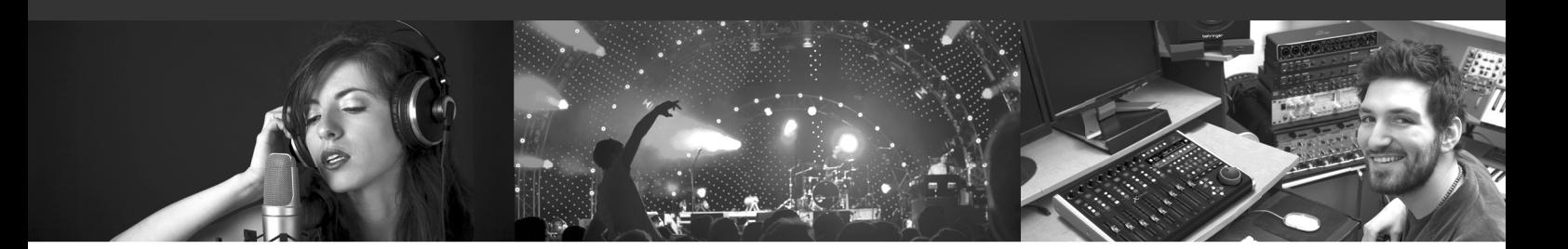

# **X32 COMPACT DIGITAL MIXER**

设计紧凑的 40 输入端, 25 母线数字调音台, 配有 16 个可编 程的 MIDAS 话放, 17 个电动推子, 通道 LCD 屏, 32 通道音频接口和 iPad/iPhone 远程控制

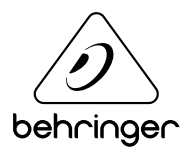

**CN** 

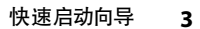

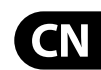

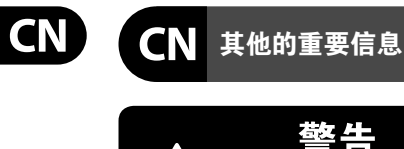

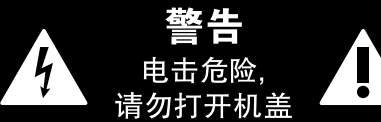

带有此标志的终端设备具有强 大的电流, 存在触电危险。 仅限 ้ ๆ ● 使用带有 ¼" TS 或扭锁式插头 的高品质专业扬声器线。所有的安装或调 整均须由合格的专业人员进行。

**保修条款**

**法律声明**

12. 请只使用厂家 售的手推车,架子, 子。若使用手推车 来搬运设备, 请注 对于任何因在此说明书提到的全部 或部份描述、图片或声明而造成的损 失, MUSIC Group 不负任何责任。技术

参数和外观若有更改, 恕不另行通 知。所有的商标均为其各自所有者的 财产。 MIDAS, KLARK TEKNIK, LAB GRUPPEN, LAKE, TANNOY, TURBOSOUND, TC ELECTRONIC, TC HELICON, BEHRINGER, BUGERA 和 DDA 是 MUSIC Group IP Ltd. 公司的商标或注册商标。 © MUSIC Group IP Ltd. 2017 版权所有。

有关音乐集团保修的适用条款及其它相关 信息, 请登陆 music-group.com/warranty 网站查 看完整的详细信息。

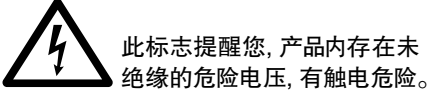

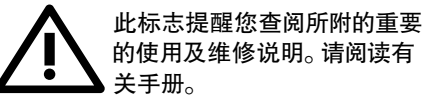

**小心** 为避免触电危险, 请勿打开机  $\overline{\phantom{a}}$ 顶盖 (或背面挡板)。 设备内没 有可供用户维修使用的部件。请将维修事 项交由合格的专业人员进行。

小心 为避免着火或触电危险, 请勿  $\mathbf{L}$ ▶ 将此设备置于雨淋或潮湿中。 此设备也不可受液体滴溅, 盛有液体的容 器也不可置于其上, 如花瓶等。

**小心** 维修说明仅是给合格的专业维 **E** ▌修人员使用的。为避免触电危 险, 除了使用说明书提到的以外, 请勿进行 任何其它维修。所有维修均须由合格的专 业人员进行。

- 1. 请阅读这些说明。
- 2. 请妥善保存这些说明。
- 3. 请注意所有的警示。
- 4. 请遵守所有的说明。
- 5. 请勿在靠近水的地方使用本产品。
- 6. 请用干布清洁本产品。

7. 请勿堵塞通风口。安装本产品时请遵 照厂家的说明。

8. 请勿将本产品安装在热源附近, 如暖气片, 炉子或其它产生热量的设备 (包括功放器)。

9. 请勿移除极性插头或接地插头的安全 装置。接地插头是由两个插塞接点及一个 接地头构成。若随货提供的插头不适合您 的插座, 请找电工更换一个合适的插座。

10. 妥善保护电源线, 使其不被践踏或刺 破, 尤其注意电源插头、多用途插座及设备 连接处。

## 11. 请只使用厂家指定的附属设备和

配件。

保护。

حصه

5

′—⊙

≦2000n

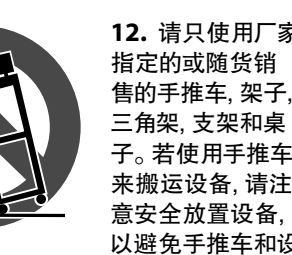

以避免手推车和设 备倾倒而受伤。

13. 遇闪电雷鸣或长期不使用本设备时, 请拔出电源插头。

14. 所有维修均须由合格的维修人员进 行。设备受损时需进行维修, 例如电源线或 电源插头受损, 液体流入或异物落入设备 内, 设备遭雨淋或受潮, 设备不能正常运作 或被摔坏。

> 16. 若电源插头或器具 耦合器用作断电装置, 应当保证它们处于随时可

方便操作状态。 17. 本产品仅适用于海 拔 2000 米以下地区, 本产 品仅适用于非热带气候条

15. 本设备连接电源时一定要有接地

件下。

## **X32 COMPACT DIGITAL MIXER 使用**

#### **调音台操作概述**

欢迎阅读 X32 COMPACT 数字调音台快速启 动向导! 本文档将概述调音台的基本操作, 方便您入门及快速使用。 我们建议您浏览 本文档时, 可同时就本调音台的不同屏幕 及控制元件进行实验操作。 调音台用户界 面设计简便, 便于用户学习及使用。 除了此 快速启动向导外, 您可从网站 (behringer.com) 下载 PDF 版本的英文使用说明书。

#### **总的用户界面操作**

X32 COMPACT 用户界面主要分成 5 大区:

- (1) 通道条和监听
- (2) 输入通道
- (3) 显示
- (4) 编组 / 母线 / 主通道
- (5) 场景 / 分配 / 静音编组

#### **View 按钮**

在本调音台的顶部面板, 您会发现一些 View 小按钮。 按下这些按钮, 调音台的大彩 色显示屏 (即主显示屏) 立即显示按键区的 相关信息。

例如: 您在编辑均衡器并想查看均衡频 响曲线或相应的均衡参数值, 只需按下 EQ 区的 View 按钮即可。 如果你需要检查 监听信号的路由位置, 只需按下 Phones Level 旋钮旁边的 View 按钮, 主显示屏即可显示 详细信息。

乎不需要下拉多个菜单页面, 因为按下该按

钮后会直接进入相关的屏幕。

提示: 主显示屏上的 Setup/Global 选项卡可 使用户根据偏好对 View 和 Select 按钮进

行调整。

**使用 Utilities 页面对 X32 COMPACT 进行自**

**定义**

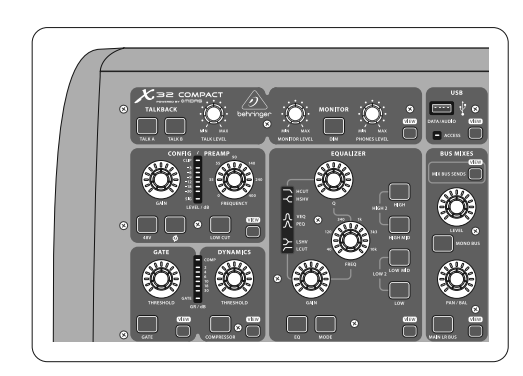

按下主显示屏右侧的 Utility 按钮, 在不同的

情况下具有不同的功能, 例如:

- Config/Preamp
- Gate, Dynamics

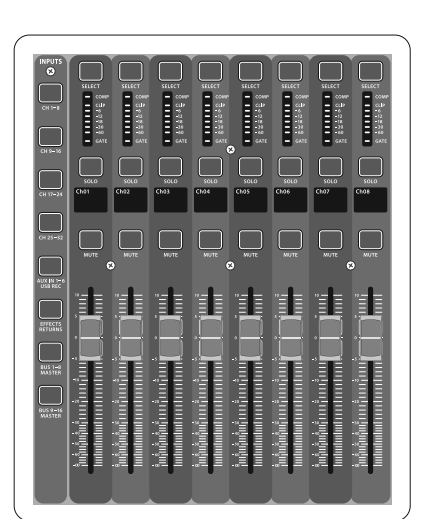

**•** 调节调音台通道均衡器时, 按下 UTILITY 按钮, 可复制, 粘贴, 加载或保存均衡器

设置

**•** 按住通道的 select 按钮同时按下 Utility 按钮, 会出现一个 naming (命名) 屏, 您可 以在此对主显示屏和小通道显示屏的通

道外观进行自定义设置

**•** 在 Routing (路由) 页面, 按下 Utility 按钮, 可加载或保存路由场景的不同的预置 **•** 在 Scenes (场景) 菜单, 按下 Utility 按钮, 可复制, 加载, 保存或命名调音台场景

**特殊状况介绍**

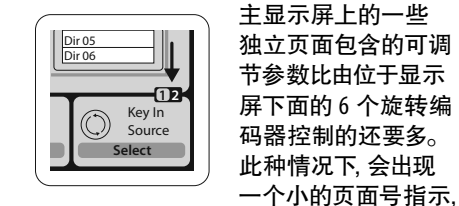

如 "1/2"。 按下 Layer Up/Down 按钮可在各层 之间进行切换。

#### **区域 1: 通道条和监听**

X32 COMPACT 的通道条可为当前所选通 道的最重要的处理参数提供专用的控 制元件。 欲调节某一特定通道条的控制 元件, 只需按下所需输入或输出通道的 Select 按钮即可。

通道条的特定区域 (如低切滤波器, 噪音门, 均衡器和压缩器) 包含分别标记 的按钮, 按下时可开启或关闭特定效果。 激活效果时按钮变亮, 取消效果时按钮 变暗。

在通道条区域内, 旋转控制旋钮周围为 标有参数值的琥珀色 LED 环。 当背光环 变暗时, 表明选定通道类型的特定控 制 / 参数不可用。 例如, 如果当前选定一 输出母线, 则增益旋钮周围的 LED 环为非 点亮状态, 因为输出母线上没有输出增益 控制。

#### **通道条包含以下分区域:**

- Equalizer
- Main Bus

各分区域对应当前所选通道的处理步骤, 且各区域都有各自的 View 按钮; 按下按 钮时, 便可将主显示屏切换到显示对应分 区域的所有相关参数。

#### **监听和对讲**

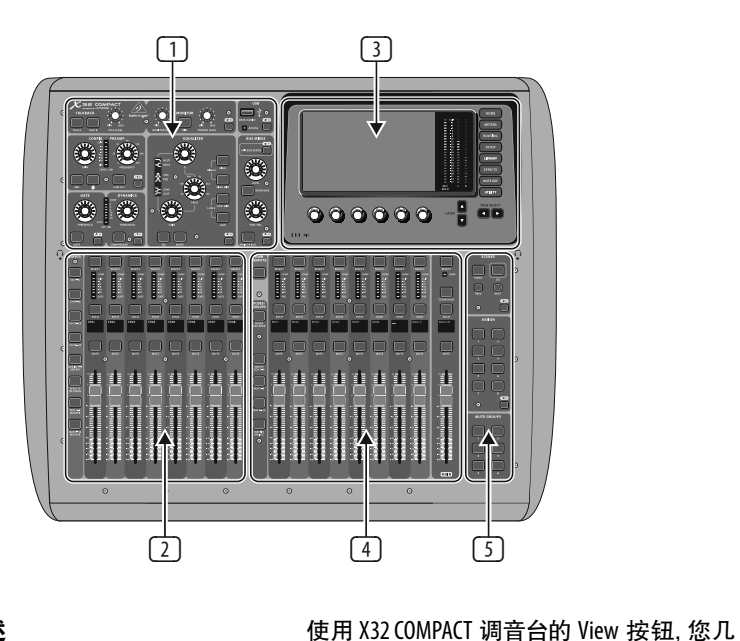

此区域设有两个独立的电平控制旋钮, 其中一个用于控制调音台两侧的耳机 输出端, 另一个控制位于后面板的监听 输出端。

按下该区域的 View 按钮可根据用户的喜 好对监听进行设置, 如耳机母线输入源及 监听输出端。

该区域包括有独立的 Talkback 按钮 (A 和 B)。 按下靠近 Phones Level 旋钮的 View 按钮, 然后按 Page Select 向右键进入 Talkback A 和 B 编辑页面。 这些屏幕还可显 示对鹅颈灯及调音台内部音调测试发生 器的设置。

**区域 2: 输入通道库**

各通道顶部都设有一个 SELECT 按钮, 便于用户界面的集中控制, 包括与该 通道相关的所有参数 (通道条和主 显示屏)。 请注意, 任何时候只可选定一 个通道 (Input Ch 1-32, Aux 1-6/USB, FX Returns 1L-4R, Mix Bus 1-16, Main LR/C, 或 Matrix 1-6)。 DCA 编组 (数控放大器) 不可被选定, 因为 它们会控制许多分配通道, 却不可以控制 一个特定通道。

输入通道区域位于调音台的左手边位置, 配有 8 个独立的输入通道条。 这 8 个通 道条表示调音台输入端六个独立的 "层", 包括:

- 输入通道 1-8
- 输入通道 9-16
- 输入通道 17-24
- 输入通道 25-32
- 辅助输入端 1-6/USB 播放
- 效果返回

按下调音台左手边有对应标记的任何 "层" 按钮, 可将输入通道库切换至上述 6 个层中的任何一个。 这时按钮会点亮, 提示您哪个层为当前激活状态。

本调音台还设有另外两个层 (Bus Master 1-8 和 9-16), 用于调节 16 个 Mix Bus Masters 的电平。 您会发现当您想将 Bus Masters 补入到 DCA 编组分配时, 这一功 能非常有用。

在各推杆条部份, 均设有 1 个 100 mm 的 电平推子, Mute 和 Solo 按钮, GATE 指示灯, 输入电平表, 压缩器指示灯和通道选择 按钮。

 $\overline{C}N$ 

8 个输入通道的各通道均设有 1 个独立的 (并可自定义的) 彩色 LCD 屏, 可显示通道号, 昵称及图示通道图标。 如果通道的输入源 变成与默认设置不同的输入信号, LCD 显示 屏也会显示实际输入源的名称。

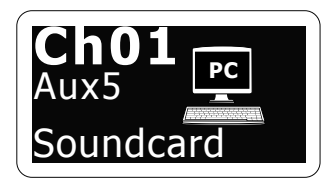

例如: 通道 01 的昵称为 Soundcard (声卡), 通过 Aux 输入端 5 馈入信号。

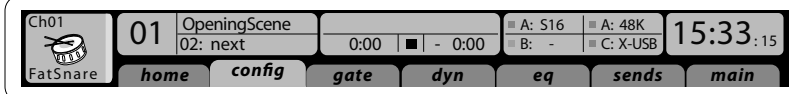

主显示屏顶部显示重要的状态信息。 左上 角显示所选通道号, 它的昵称和选定图标。 下一区为当前场景号和场景名称 (琥珀色), 及下一场景。 中间部分显示播放文件名, 已播放时间, 剩余时间及录音机状态图标。

#### **区域 3: 主显示屏部分**

主彩色显示屏可显示调音台的各区域信息。 使用调音台 View 按钮, 以及显示屏右侧的 8 个按钮中的任何一个, 均可将主显示屏切 换至其它不同的屏幕。

靠近右侧的下一区分成 4 部分, 分别显示 AES50 端口 A 和端口 B 的状态, 卡槽, 音频时 钟同步源及采样率 (右上部份)。 小的绿色 正方形指示灯表明接线正确。 最右侧区为 调音台时间, 可在 Setup/Config 下设置。 对于任何特定的屏幕, 按下显示屏界面的

Page 键, 即可将当前屏幕切换至不同的屏

# 幕页面。

## $\circ$ ASSIGN  $\sqcap$  ſ  $\Box$ rente rente rente.<br>En la carta del carta del carta del carta del carta del carta de la carta de la carta de la carta de la carta 帽目 Ħ  $\bullet$

可使用显示屏底部的 6 个相关编码器对各 屏幕的参数或设置进行编辑。

对于连续控制或列表项, 您可旋转对应旋 钮进行编辑, 圆形图标会提示您当前编辑 状态。

当这些旋钮中的一个有切换功能时, 该区域 下面设有一个矩形按钮。 按下该编码器可 开启或关闭其对应的功能。 当矩形按钮为 深灰色时, 对应功能关闭; 按钮为琥珀色时, 功能开启。

#### **区域 4: 编组 / 母线通道库**

调音台该区域有 8 个通道条, 分成如下层:

- 8 个 DCA (数控放大器) 编组
- 混音母线主控 1-8
- 混音母线主控 9-16
- 矩阵输出端 1-6, 和主中心母线

该区域也包含一个独立的主 LR 输出推子, 在通道库或层激活状态下均可使用。

使用 DCA 编组层时, 可对 DCA 编组进行 监听与静音, 但是不可被选定。 如果编 辑 DCA 编组名称, 图标及颜色, 可切换

至主屏幕的 Setup/DCA Groups 页面下进 行。 也可通过同时按 Utility 和 Select 按钮 编辑 DCA 编组名称, 图标及颜色。 一旦 Setup/scribble strip 页面打开, 你可直接选择 其它通道编辑它的布局。

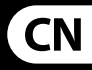

使用输出母线层时, 如果对应母线为选定 通道推子前音源输入, 则该区域电平表底 部 LED 点亮。

#### **区域 5: 各种分配 (DCA 编组, 静音编组, 自定义可分配控制元件)**

#### **• 可分配 DCA 编组**

由于配有两个明显的推子编组 (左边输入, 右边输出), 因此分配通道或母线到 DCA 编组对 X32 COMPACT 来说是一件轻而易 举的事情。 只需按住位于调音台右手边 的单独的 DCA Group Select 按钮, 同时按下 您想分配到上述 DCA 编组所有输入通道 的 Select 按钮即可。 您也可按下 DCA 编组 的 Select 按钮检查哪些通道已分配至 DCA 编组, 且这些通道的 Select 按钮会点亮。

#### **• 可分配静音编组**

静音编组分配过程同 DCA 编组分配类似, 同时又增设另一功能: 可避免演出期间通 道的意外静音。 如果要分配输入 / 输出通 道至 6 个静音编组 (由位于 Main LR 推子右 侧的按钮控制) 中的任何一个, 您需首先 按下主显示屏旁的 Mute Grp 按键, 按住所 需 Mute Group 按钮的同时, 选择需要的输 入和输出通道, 这时便可将通道分配至静 音编组。 通道分配完成后, 松开 Mute Grp 按键, 6 个静音通道按键便可按需求工 作了。

#### **• 自定义可分配控制元件**

调音台 Assign (分配) 区域设有 3 个库, 每个库包括 8 个按钮, 用户可根据需求访 问 X32 COMPACT 调音台的 24 种随机功能。

#### 可进行自定义分配:

- 按下 Assign (分配) 区域的 View 按钮可 对分配设置进行编辑
- 选择要编辑的控制元件的 套数 (A, B 或 C)
- 从 1-8 标号中选择要分配的控制元件
- 选择要控制的参数并进行功能分配

自定义分配通常用于控制特定通道的 参数, 如主唱的混响开 / 关状态。

#### Jump-to-Page (跳转至页面) 控制元件为 特殊目标类型, 不会改变任何音频参数, 而是直接进入特定的显示页面。

#### **推子发送功能**

X32 调音台特设一个非常有用的功能, 按下 "Sends on Faders" (推子发送) 按键便 可访问该功能, 该按键位于两个推子之间 的位置。

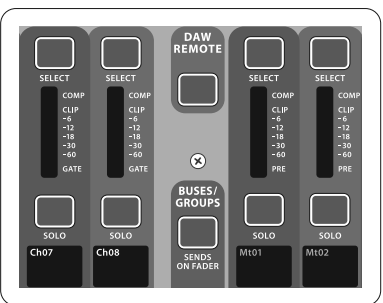

"Sends on Faders" (推子发送) 功能对发送至 16 个混音母线的任一通道电平设置有辅 助作用。 推子发送功能仅用于分配至混音 母线 1-16 的通道, 对 DCA 编组, 主母线或 矩阵母线无效。 推子发送功能在两种方式 下运行, 可在现场演出环境中满足大多状 况的使用需求。

#### **当乐师准备监听混音时:**

- 选择发送到舞台监听音箱的监听母线 (1-8, 9-16)
- 按下 "Sends on Faders" 按钮后, 按键点亮
	- 选择 6 个输入通道层中的一个
	- 只要 "Sends on Faders" 为激活状态, 输入 通道区 (位于调音台左边) 的所有推子均 可对选定 (监听) 混音母线的发送电平 起调节作用

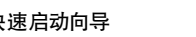

#### **当检查 / 编辑选定输入信号发送位置时:**

- 选择调音台左边的输入通道
- 按下 "Sends on Faders" 按钮后, 按键点亮
- 选择母线通道层 1-8 或 9-16
- 母线推子 (位于调音台右边) 现在显示 选定输入通道 (位于调音台左边) 的发 送电平

Sends on Faders (推子发送) 功能有两种方 式可供选择, 即输入通道发送和输出通道 发送, 此为 X32 调音台的一大特性。

## **使用**

# **X32 COMPACT DIGITAL MIXER 使用**

## **使用**

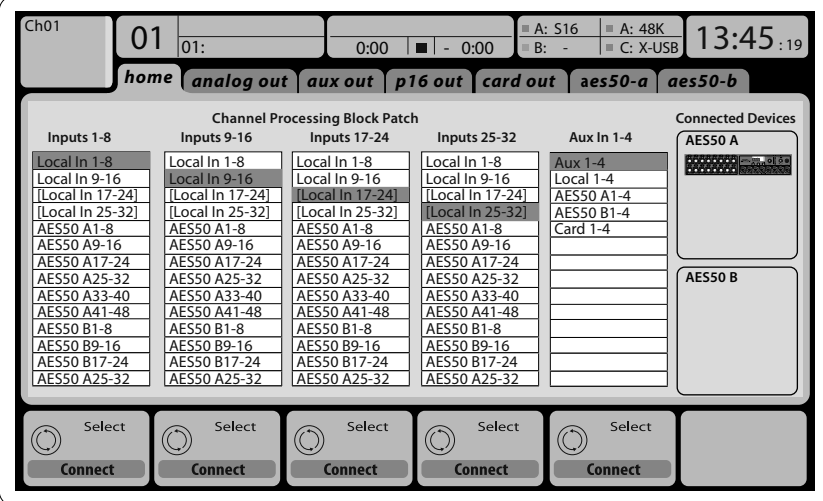

### **路由 I/O**

X32 COMPACT 调音台特设 16 个模拟后面板 XLR 输入端, 配有话筒前置放大器, 以及 8 个后面板 XLR 输出端和 6 个 TRS 辅助发

送与返回。 此外, 本机还有两个 AES50 端口, 各端口配有 48 个输入和输出通道, 一个卡 槽 (通过 USB 2.0 连接电脑, 配有 32 个输入 和输出通道)。

输入信号可以 8 个信号块的方式连接到调 音台内置音频处理器, 这些信号为来自上述 任一输入音源的信号。

注意: 所有分配到音频处理器的信号块会 自动连接至对应的输入通道。

本机输入端 17-24 和 25-32 突出列出, 表明它 们在这个设备上它们并非实际可用。 分配 这些明显不能传输信号, 但当你为 X32 调音 台准备演出时, 它们仍然有用。

用于 X32 和 S16 之间 AES50 连接的线

- 屏蔽的 CAT-5e 线
- Ethercon 接头
- 最大线长 100 米 (330 英尺)

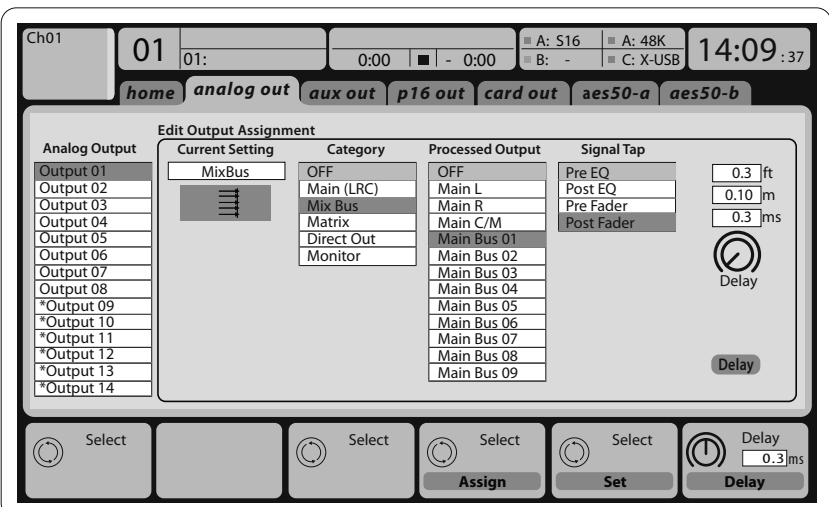

### 输出信号可轻松地从内部信号分配至下面 任一输出端:

- 8 个模拟本机的 XLR 输出端 (配有可调节 数字延迟, 用于音箱时间较正)
- 8 个虚拟的输出端 (标记为\*), 通过 AES50 或 card 输出端发送
- 6 个辅助发送带有 ¼ " TRS 输出端 + 2x AES/EBU 输出端
- 16 通道个人监听, 使用调音台的 P-16 母线输出接口

以上任何信号均可以 8 个信号块的方式在 如下通道显示:

- AES50 端口 A 上的 48x 通道
- AES50 端口 B 上的 48x 通道
- USB 接口卡上的 32x 通道

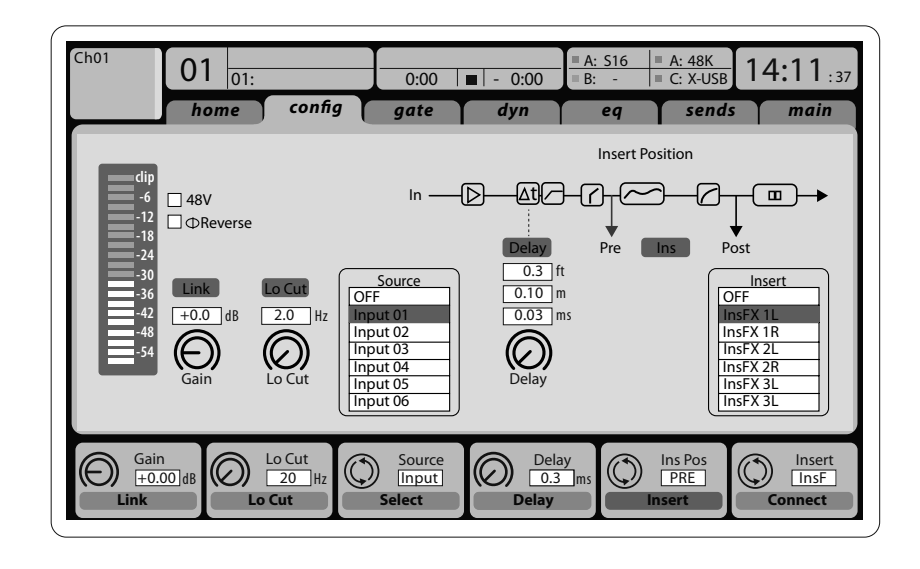

**输入通道 1-16** 可被预配置以使用本机输 入信号 1-16, 但也可以将它们分配以使用 音频引擎上的任何其它可用信号, 包括混 音母线 / 子编组输出信号。 在 Preamp Config 页面可改变通道源。

 $\overline{C}N$ 

**输入通道 17-32** 可被预配置到 AES50 A 输出端 1-16, 以便连接 S16 到 A 端口时可自 动发送通道信号。

**辅助返回通道 1-8** 可被预配置以便使用 6 个辅助输入信号及 2 个 USB 播放输出 信号, 也可将它们分配以使用调音台的其 他任何可用信号。

**效果返回通道 1L-4R** 控制侧链 FX 1-4 的 4 个立体声输出信号。

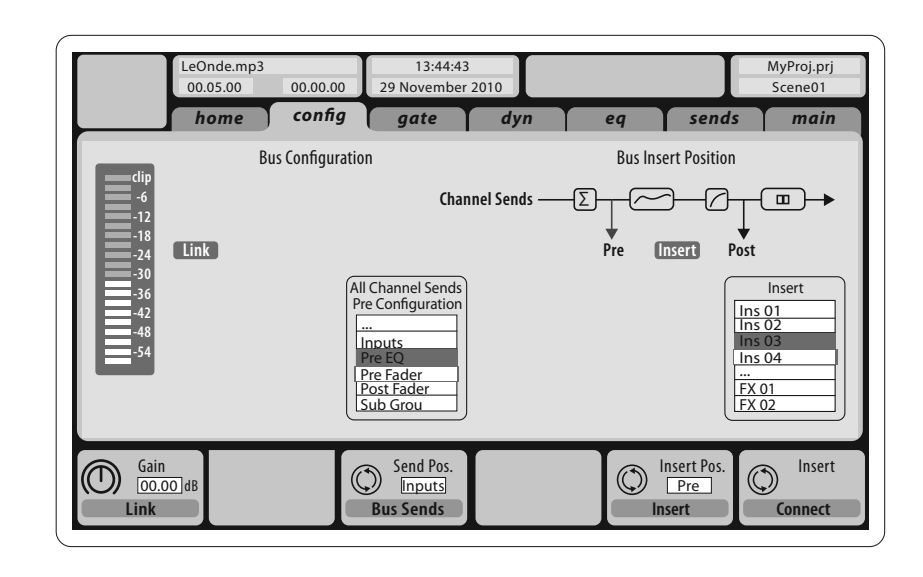

可预先设置混音母线通道 1-16 (在 Setup/Global 页面下) 或可作为单个通 道分别进行配置, 母线处理包括 (按如下 顺序):

**•** 插入点 (可在均衡器前和均衡后之间

切换)

- **混音母线通道 LR/C** 始终可用且独立于混 音母线。 信号路径处理步骤包括 (按如下
- 插入点 (可在均衡器前和均衡后之
- 间切换)
- 6 频段全参数均衡器
- 压缩器 / 扩展器 (可在均衡器前和均衡 后之间切换)
- 母线发送至 6 个矩阵
- Main LR 的声像

**•** Mono/Center 电平

# 顺序):

- 
- 6 频段全参数均衡器
- 压缩器 / 扩展器 (可在均衡器前和均衡 后之间切换)
- 母线发送至 6 个矩阵

**矩阵通道 1-6** 仅连接 MAIN LRC 和混音母线 1-16 信号。 处理步骤包括 (按如下顺序):

- 插入点 (可在均衡器前和均衡后之间 切换)
- 6 频段全参数均衡器
- 压缩器 / 扩展器(可在均衡器前和均衡 后之间切换)

#### **效果处理 1-8**

- X32 COMPACT 调音台包含 8 个真实立体声 内置效果处理器:
- FX 1-4 可作侧链或插入效果配置, FX 5-8 仅可作通道或母线的插入点使用
- 侧链 FX 1-4 返回信号可一直使用输 入通道的 6th 库 (层) 进行控制-Effects Returns。 请注意该设备设有独立 的推子, 可对 FX 1-4 返回的左右信号分 别进行控制
- FX 的 Home 屏可选择 FX 1-4 输入源, 虚拟机架的 8 个效果插槽的效果 类型 / 算法
- FX 屏的 8 个连续选项卡 FX 1-FX 8 可用于 编辑所选效果处理器的所有参数

 $\overline{\mathscr{C}}$ 

医人

#### **开机, 关机和更新**

当连接其它音响设备时, 我们建议你最先 打开 X32 COMPACT 调音台, 并最后关闭它。 这可防止在开机 / 关机的过程中产生意外 噪音。

可在 Setup/Config 页面为调音台调节同步和 采样率设置, 但请注意, 改变采样率后需重 启调音台。 当主显示屏顶 部显示红色方块 指示时, 请核实 Setup/Config 页面的同步设 置是否正确 (见第 3 部分)。

Setup 屏幕的 general preference 页面包括一 个 Safe Main Levels 功能。 当此功能激活时, 调音台会自动在启动时将主 LRC 电平静音。 这也可以阻止任何场景的加载影响 (即调 大音量) 主电平。

- 启动调音台后, 屏幕上会出现 "X32" 标识, 按住 Scenes/Undo 按钮直到调音台 完全可操作并显示 Home 屏。 这时调音台 的状态同出厂设置完全一样。 然而, 您可 通过按 Scenes/Undo 按钮将调音台立即恢 复至先前关机前的状态。
- 任何时候您也可在调音台启动后按 Setup/Config 重设调音台, 然后初始化。

如果其它人使用过本调音台, 而你又不太清 楚具体的路由状态, 请按照以下两种方式 重设 X32 COMPACT 至默认设置:

当 U 盘上没有更新文件, 或文件损坏时, 更新模式仍然有效, 阻止 X32 正常启动。 关闭调音台并重新开启, 不按住 USB View 按钮, 调音台将启动并使用现有的固件。

注意: 将调音台初始化不会自动消除当前 显示数据或任何存储的场景。 如果您想消 除所有的场景, 请用 Setup/Config 页面下的 'Initialize All Show Data' 选项。

为了防止在存储过程中因断电出现任何 错误, 我们建议你使用 Setup/Global 页面 下的 "Safe Shutdown" (安全关机) 功能。

注意: 通过激活 Setup/Global 页面下的 'Lock Console' 可使 X32 COMPACT 在误用时被 锁住。 在这种状态下, 用户界面不支持任何 更改, 显示屏显示 "X"。 按住 HOME 按钮约 5 秒钟可解锁。

请按照以下步骤更新 X32 固件:

- 从 X32 COMPACT 产品页面下载新的调音台 固件到 U 盘
- 当调音台关闭时, 将 U 盘插入前面板 USB 接口
- 按住 USB View 按钮的同时打开调音台。 启动时, X32 COMPACT 运行全自动固件更新, 需比平常启动多花 2-3 分钟时间。

注意: 请勿堵塞 X32 COMPACT 机体底部的 通风口! 低转速大直径的风扇几乎听不见 声音, 但它仍然在工作。 特别是在室外安 装时, 请确保下面有足够的空间允许空气 的流动。

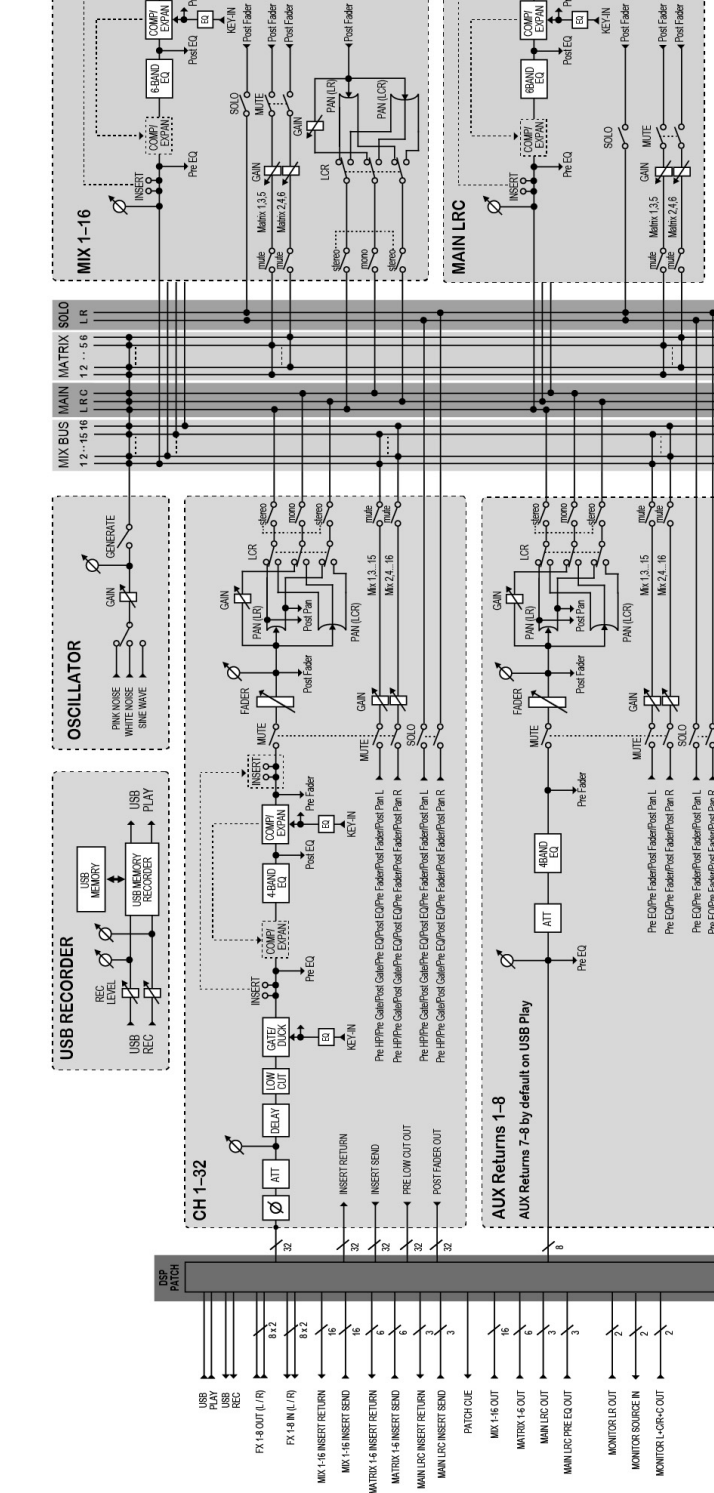

 $\approx$ 

受

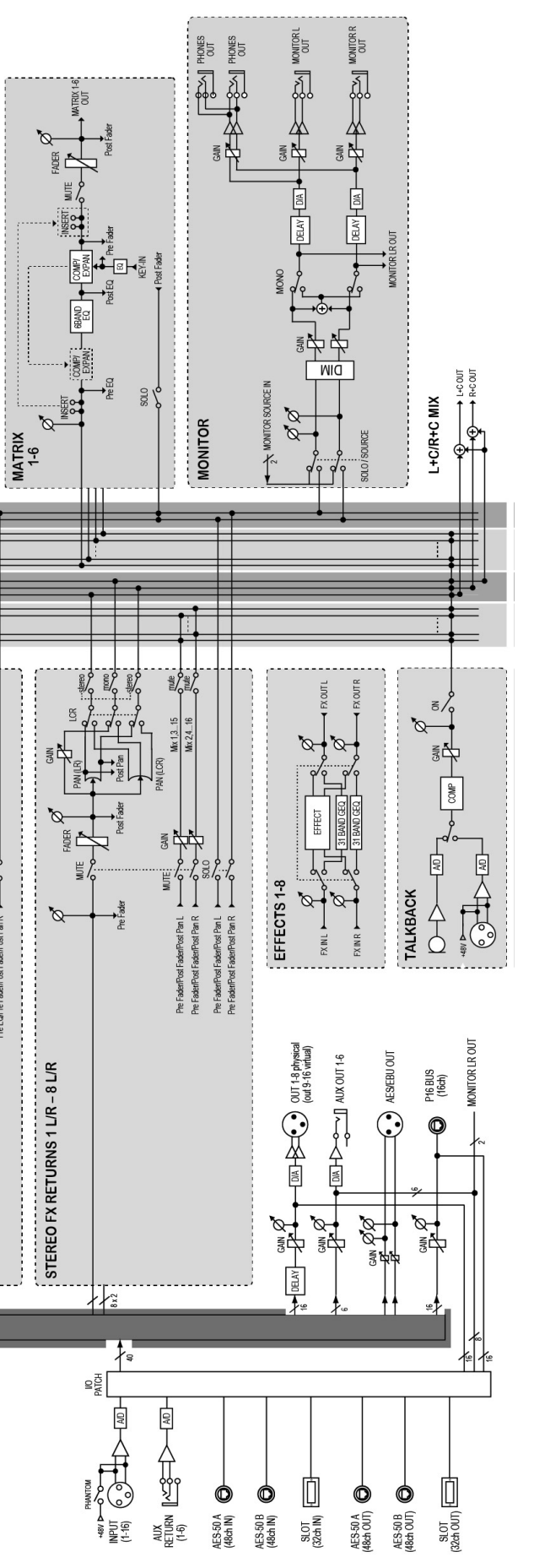

 $\overline{C}N$ 

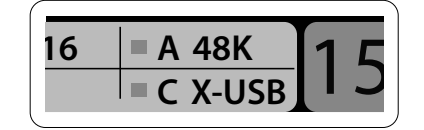

#### **X32 COMPACT iPad 应用程序**

X32 COMPACT 调音台的许多功能可由专用 的 iPad 应用程序远程控制。 有关应用程序 的下载, 安装和操作的详细信息包含在一 个单独的使用说明书里, 可从 X32 COMPACT 产品页面下载此说明书。

应用程序的用户界面已被优化以便使用 iPad 的触摸屏特性, 并仅专注于调音台最重 要的远程功能。 使用应用程序, 你可执行一 些功能如在同音乐师沟通的同时调节舞台 监听混音, 也可边监听观众席混音效果边 进行适时的调节。

## **X32 COMPACT Windows/OS X/Linux 应用**

我们也提供一个单独的在主机上运行的 远程编辑器, 可通过 Ethernet 完全编辑控制 X32 COMPACT。 有关远程编辑器的下载, 安装 和操作的详细信息包含在一本单独的使用 说明书里, 此说明书可从 X32 COMPACT 产品 页面下载。 请登陆网站 (behringer.com) 获取 更多的信息。

提示: X32 COMPACT 的远程通信是基于 OSC (开放音响控制) 的, 我们将会在网站上共 享协议, 可使开发者设计他们自己的控制 软件。 请登陆网站 (behringer.com) 查看关于 OSC 协议的详细信息。

#### **X-USB 卡**

X-USB 卡可传送高达 32 个通道的信号到 连接的电脑和接收电脑高达 32 个通道的 信号。 在连接调音台到您的电脑前, 请从 behringer.com 网站下载 X-USB 驱动和快速启 动向导。

# **X32 COMPACT DIGITAL MIXER 使用 X32 COMPACT DIGITAL MIXER 方框图**

## **使用**

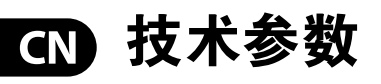

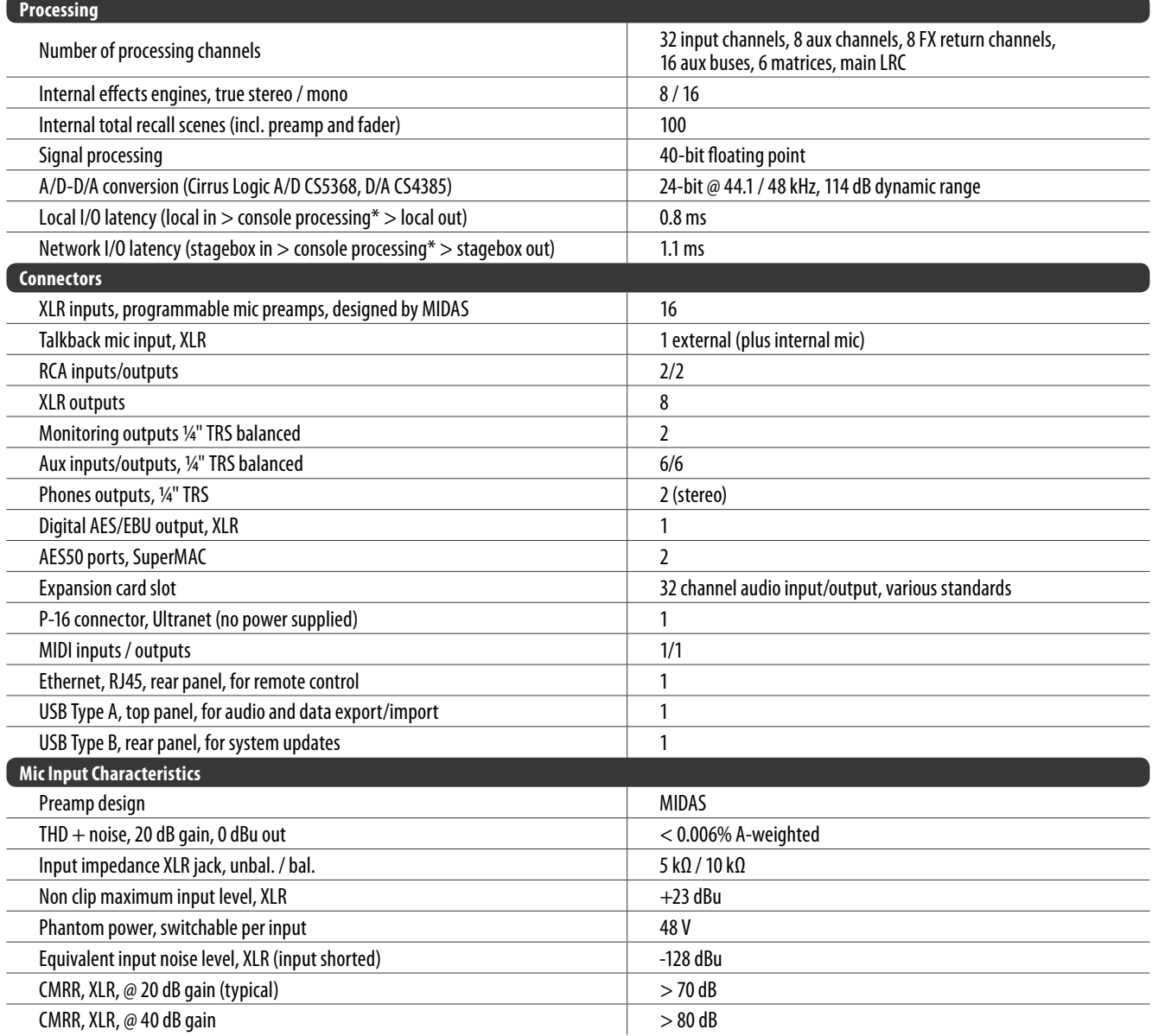

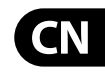

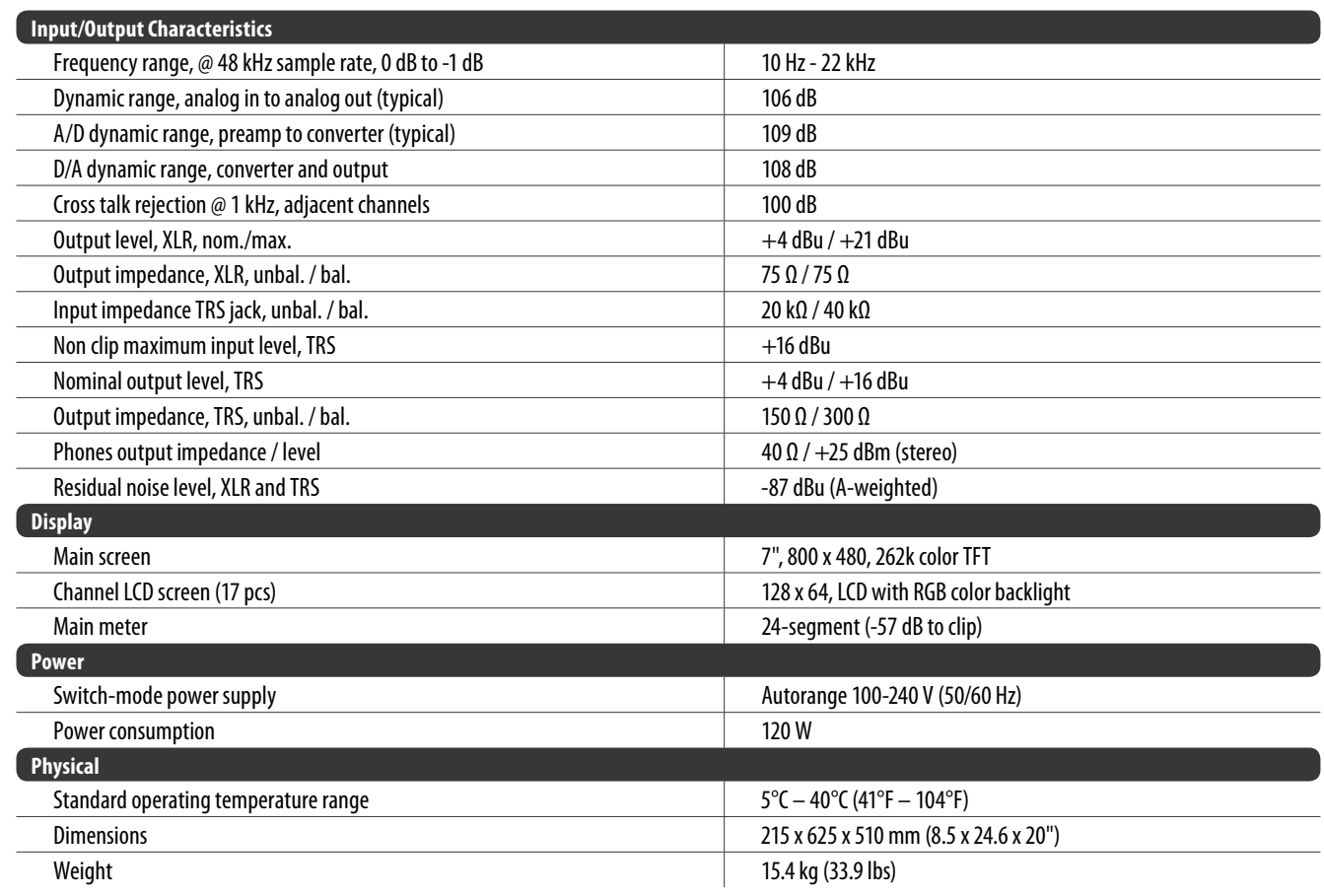

\*including all channel and bus processing, excluding insert effects and line delays

**14** X32 COMPACT DIGITAL MIXER 快速启动向导 **15**

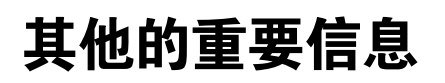

## **CN** 其他的重要信息

**1. 在线注册。** 请购买 MUSIC Group 产品后立 即在 behringer. com 网站注册。 网页上有简单 的在线注册表格。 这有助于我们更快更有效 率地处理您维修等事宜。 请阅读保修的相关 条款及条件。

**2. 无法正常工作**。 若您的 MUSIC Group 产品 无法正常工作, 我们会为您尽快修复。 请联 系您购买产品的销售商。 若你所在地区没有 MUSIC Group 销售商, 请联系 behringer. com 网站 的 "WHERE TO BUY" 一栏下的所列出的子公司 或经销商。

**3. 电源连接**。 将本设备连接电源前, 请确 保使用的电压正确。 保险丝需要更换时, 必须使用相同型号及定额的保险丝。

**4. AES50.** 为了完全符合各国立法包括 (但不 限于) 欧盟成员国 EC EMC 指令 2004/108/EC 的 转换和美国 FCC 第 15 部分, 百灵达 X32 上的 Ultranet, Ethernet 和 AES50 A 端口和 B 端口的所 有连接必须使用屏蔽的 CAT5/5e 或 CAT6 线。

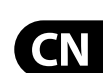

Dedicate Your Life to MUSIC

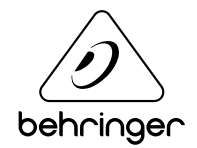